<span id="page-0-0"></span>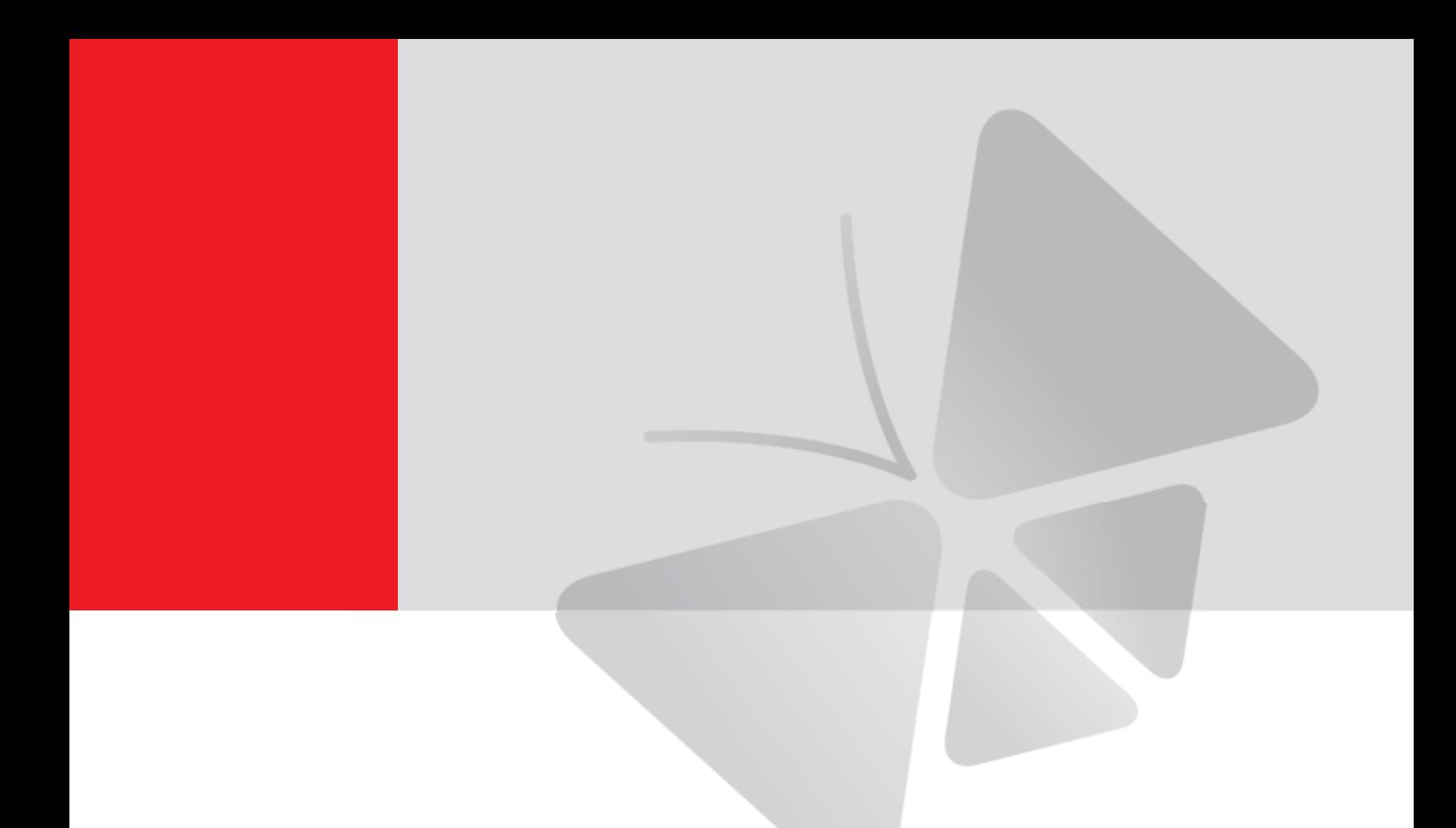

**Version 1.5.0.0**

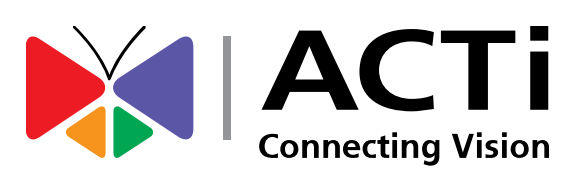

**2012/02/06**

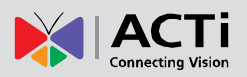

# Table of Contents

# 1 [Overview 3](#page-2-0) 1.1 [Introduction ............................................................................ 3](#page-2-1) 1.2 [CameraGo! specifications ........................................................ 5](#page-4-0) 1.3 [Compatible ACTi cameras ....................................................... 5](#page-4-1) 2 [Preparation 6](#page-5-0)

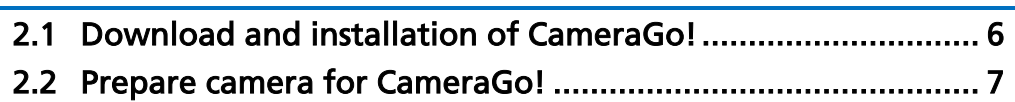

# 3 [Usage 8](#page-7-0) and 10 August 2014 12:00 12:00 12:00 12:00 12:00 12:00 12:00 12:00 12:00 12:00 12:00 12:00 12:00 12:00 12:00 12:00 12:00 12:00 12:00 12:00 12:00 12:00 12:00 12:00 12:00 12:00 12:00 12:00 12:00 12:00 12:00 12:00 1

### 3.1 [Connecting to camera via PMON-1001 ................................... 8](#page-7-1) [Establishing connection to PMON-1001........................................](#page-7-2) 8 [Connecting to the camera by CameraGo! app](#page-8-0) .............................. 9 [Connection or login failure...........................................................](#page-10-0) 11 [Unplugging the camera while CameraGo! is connected to Wi-Fi](#page-11-0) 12 3.2 [Live View ............................................................................... 13](#page-12-0) Launch the live view page [...........................................................](#page-12-1) 13 Re-focus the camera [...................................................................](#page-13-0) 14 [Optical zoom control....................................................................](#page-14-0) 15 [PTZ control..................................................................................](#page-15-0) 16 Logout [.........................................................................................](#page-16-0) 17

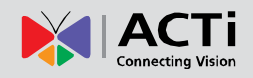

# <span id="page-2-0"></span>1. Overview

### <span id="page-2-1"></span>1.1 Introduction

**CameraGo!** is a free application for Apple's **iPhone** and **iPod Touch** with the purpose of assisting system integrators during the process of camera installation by providing live view and PTZ controls on the display of the mobile device.

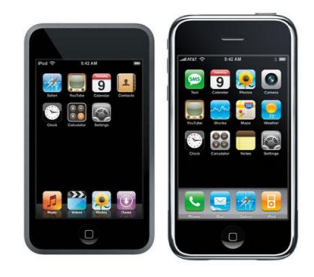

With the help of CameraGo! it is possible to do **convenient and** 

**time-saving viewing angle and focus adjustment** of ACTi camera without needing to bring a notebook computer up on the ladder with the long cable attached or ask someone on the ground for assistance.

ACTi CameraGo! is designed to be used together with **Camera Installation Kit (PMON-1001)** – a light on-the-belt hardware utility serving the purpose of connecting to the IP camera and providing PoE power through a short network cable while providing wireless network access for iPhone or iPod Touch that has ACTi CameraGo! app installed.

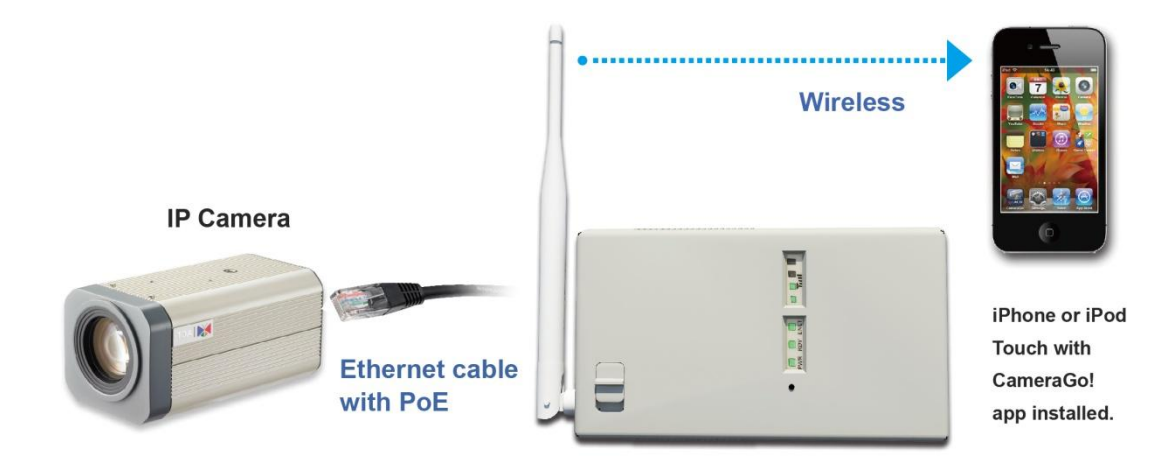

**Fig. 1 Architecture of CameraGo! and PMON-1001**

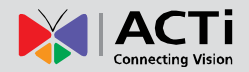

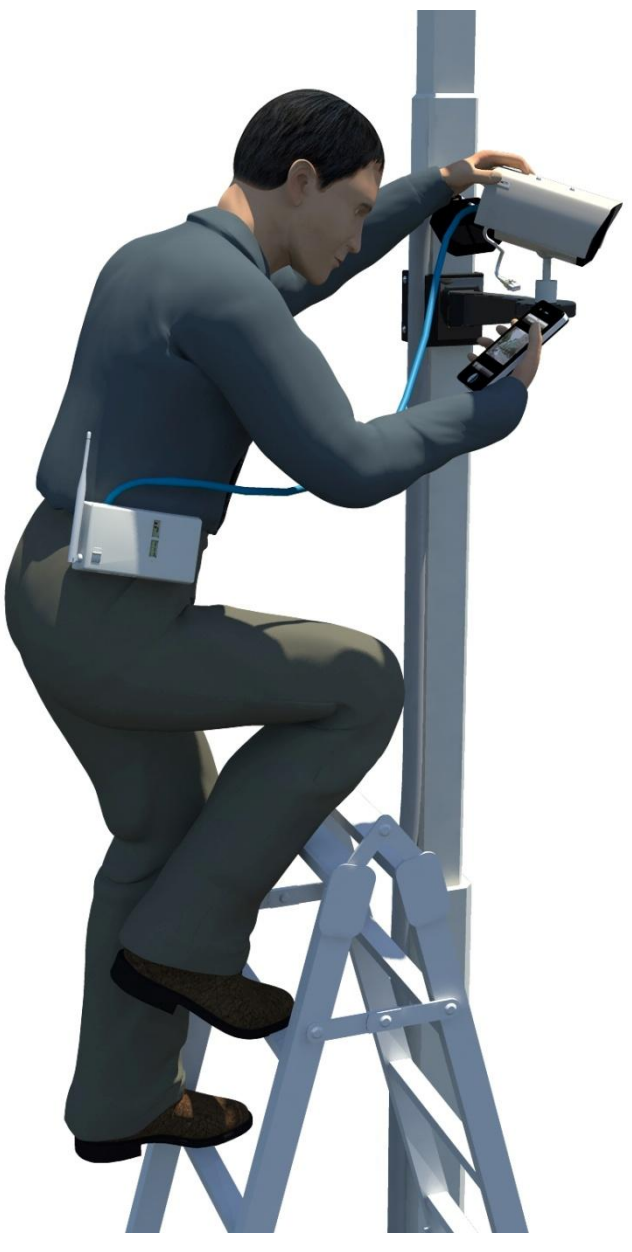

**Fig. 2 Illustration: Practical use of CameraGo! and PMON-1001**

The following chapters of this manual describe the system requirements and functionality of CameraGo! application. For more details about Camera Installation Kit PMON-1001, please refer to its product manual.

# <span id="page-4-0"></span>1.2 CameraGo! specifications

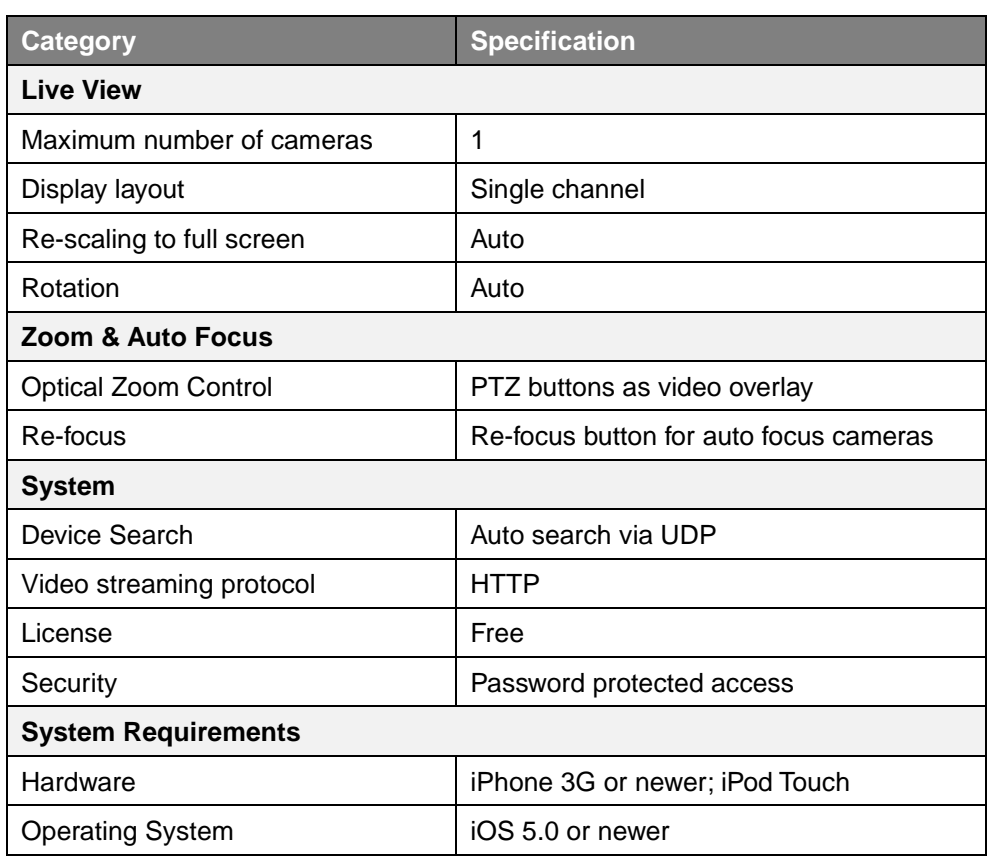

## <span id="page-4-1"></span>1.3 Compatible ACTi cameras

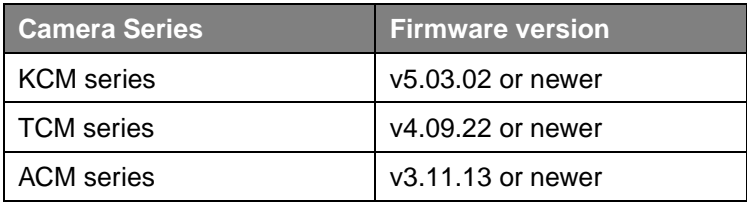

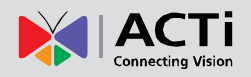

# <span id="page-5-0"></span>2 Preparation

### <span id="page-5-1"></span>2.1 Download and installation of CameraGo!

You may use one of the two ways to download CameraGo! from the Apple's store for free:

- 1. Use the **"App Store"** icon in the mobile device to search and install the app directly. It requires Internet access for the mobile device.
- 2. Use the **"iTunes"** software of your PC to connect to **"iTunes Store"** over Internet, download the app, and later sync with mobile device via USB cable.

Upon successful installation, the CameraGo! icon will appear among the list of apps.

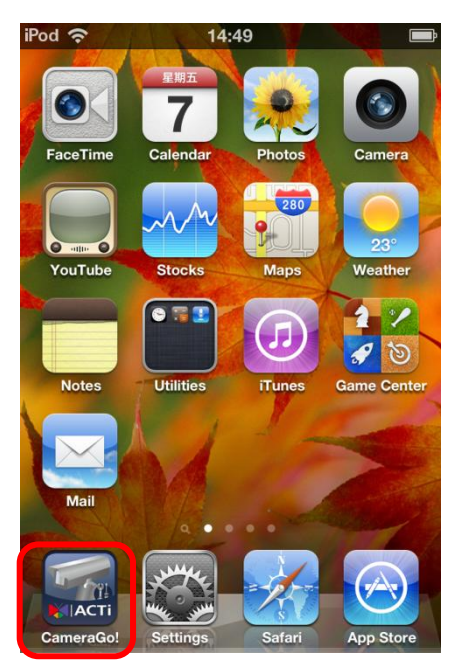

**Fig. 3 CameraGo! successfully installed**

#### **Downloading and Installation Example**

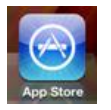

Click on the **"App Store"** icon on the mobile device to enter the search page of apps. Key in the text "camerago" to find the app and follow the standard installation procedure!

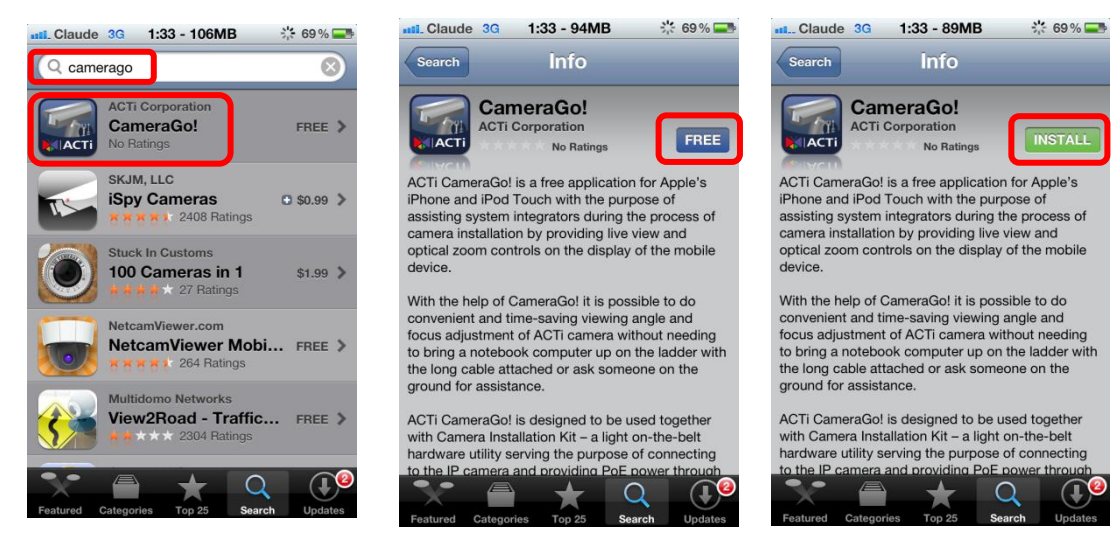

**Fig. 4 Downloading and Installation**

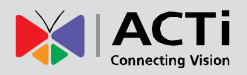

### <span id="page-6-0"></span>2.2 Prepare camera for CameraGo!

Please make sure that the firmware version is new enough (see the chapter ["Compatible ACTi](#page-4-1)  [Cameras"](#page-4-1)). If you have purchased the cameras recently then most likely those models already have the compatible firmware.

It is possible to download the compatible camera firmware from ACTi website [\(www.acti.com\)](http://www.acti.com/) if necessary. If you need assistance, then please contact ACTi technical support at [www.acti.com/chd](http://www.acti.com/chd) .

#### **Important Notice:**

Please note that weaker or interfered wireless signal may cause video latency. It may result from having too many wireless systems covering the same area, or from too long distance between PMON-1001 and the mobile device. The less data is there to be sent (smaller resolution and bitrate of the video stream) the less obvious is the interference.

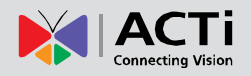

# <span id="page-7-0"></span>3 Usage

### <span id="page-7-1"></span>3.1 Connecting to camera via PMON-1001

#### <span id="page-7-2"></span>**Establishing connection to PMON-1001**

CameraGo! utility is designed to work in combination with the Camera Installation Kit PMON-1001. Among the other functions, PMON-1001 acts as a Wi-Fi access point with DHCP support, providing wireless network access to the Apple's handheld device that runs CameraGo! utility.

The name of the wireless network provided by PMON-1001 is "**Camera\_Helper"** [\(Fig. 7\)](#page-7-3). This network is available only when PMON-1001 has successfully established connection to the camera via Ethernet cable. To select the Wi-Fi network, go to **"Settings"**, **"Wi-Fi"**, and select **"Camera\_Helper"** among the available networks. The password is **12345678**.

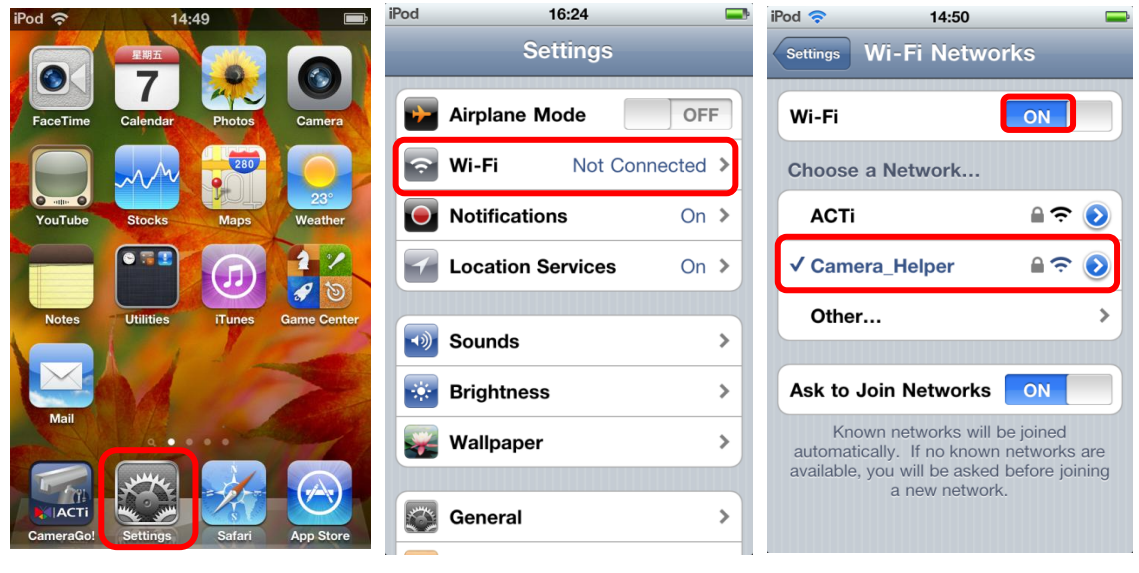

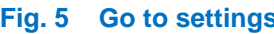

**Fig. 5 Go to settings Fig. 6 Go to Wi-Fi settings Fig. 7 Select network**

<span id="page-7-3"></span>

Having successfully connected to "Camera\_Helper" network means that the Apple's handheld device has obtained an IP address from the PMON-1001 that is within the same network segment as the IP address of the camera.

After using "Camera Helper" network once, the mobile device will remember it as a "known network", and next time this network will be joined automatically without needing to go to

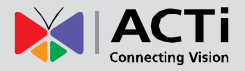

"settings" page for network selection.

If the "Camera\_Helper" network is not found, then please refer to the manual of Camera Installation Kit PMON-1001 for further instructions.

#### <span id="page-8-0"></span>**Connecting to the camera by CameraGo! app**

For the convenience of installation, it is recommended to keep the default account name and

password of each camera as factory default until the end of physical installation and only later change them by Web Configurator when getting the cameras ready for VMS access.

This way it is possible to save the effort of typing the customized account name and password into the CameraGo! settings, as CameraGo! is designed for your convenience to access cameras automatically by their factory default credentials (Admin/123456).

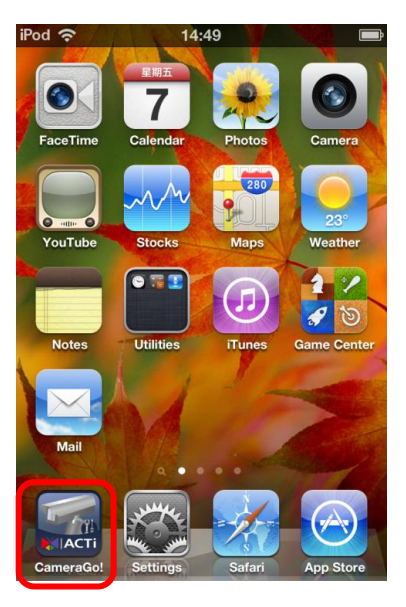

<span id="page-8-1"></span>You may start using the app by tapping on the "CameraGo!" icon [\(Fig. 8\)](#page-8-1).

#### **Fig. 8 Launch the app by tapping on CameraGo! icon**

CameraGo! will automatically attempt to find the camera that is connected to PMON-1001 via Ethernet cable [\(Fig. 9\)](#page-8-2). Normally, the camera is found instantly. When the camera is found, the name of the model and its IP address will be displayed [\(Fig. 10\)](#page-8-3).

<span id="page-8-2"></span>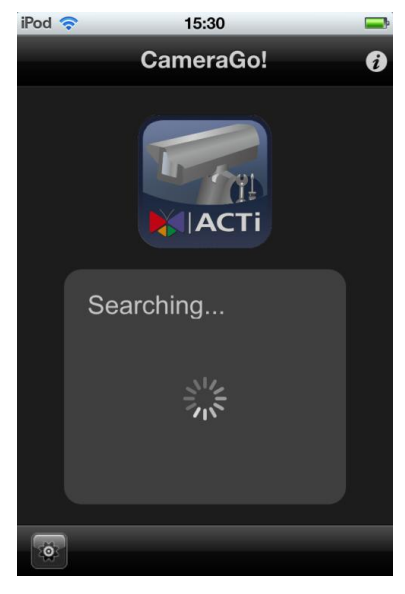

**Fig. 9 Searching for a camera Fig. 10 Camera found**

<span id="page-8-3"></span>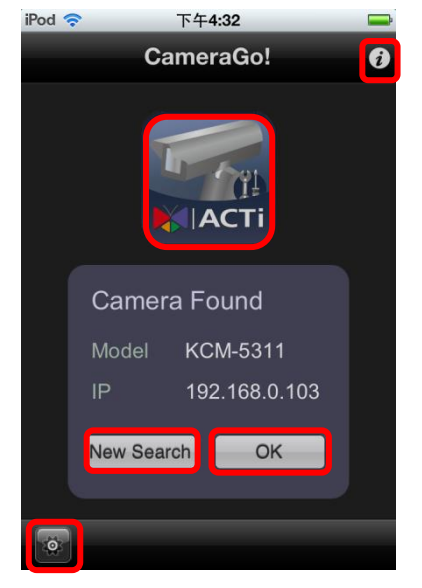

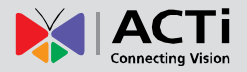

When the camera is found, its compression mode will temporarily be set to MJPEG by CameraGo! and B2-Frame will be disabled in camera's firmware. This way CameraGo! is able to handle the incoming video stream without consuming too much computing resources of the mobile device. After logging out from CameraGo!, these settings will be restored as they were before.

As shown on [Fig. 10,](#page-8-3) the user has **four options to click**:

- 1. Change the preset account name and password for CameraGo! that is used to access cameras by pressing if necessary. The account name and the password for CameraGo! have to be the same as in the camera that is connected to PMON-1001 via Ethernet cable.
- 2. The **"New Search"** button is used when another camera is connected to PMON-1001 with possibly different name and IP address. It is usually used when there are several cameras to be installed on the site, one after another.
- 3. The **"OK"** button is used to access the **Live View** page to proceed with camera viewing angle and focus adjustment.
- version of CameraGo!

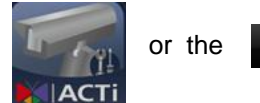

4. By clicking on the icon **or the symbol it is possible to check the** 

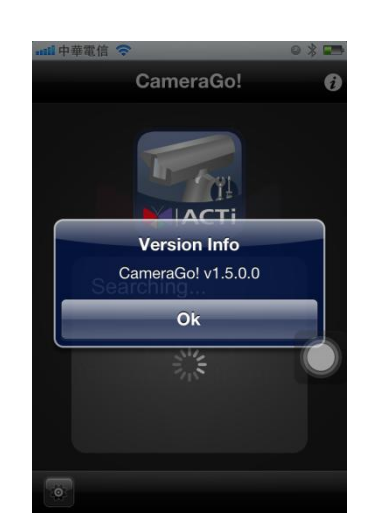

**Fig. 11 Check the version of CameraGo!**

If you are working with the cameras that have account name and password other than default, then you need to set that information to CameraGo!, too. Click  $\Box$  to access the settings page of account name and password and make changes there.

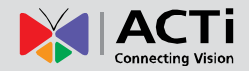

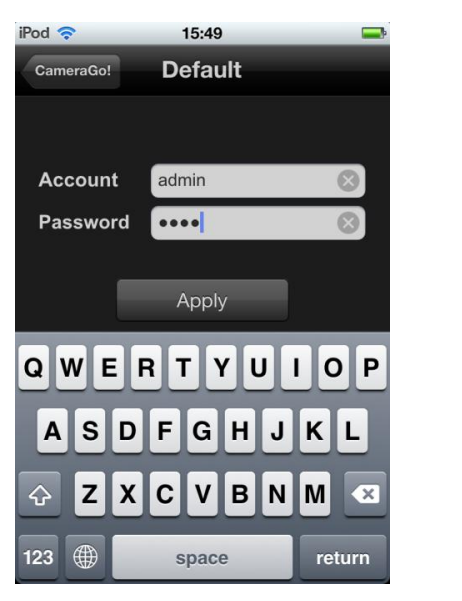

**Fig. 12 Modify name and password Fig. 13 Result after "Apply"**

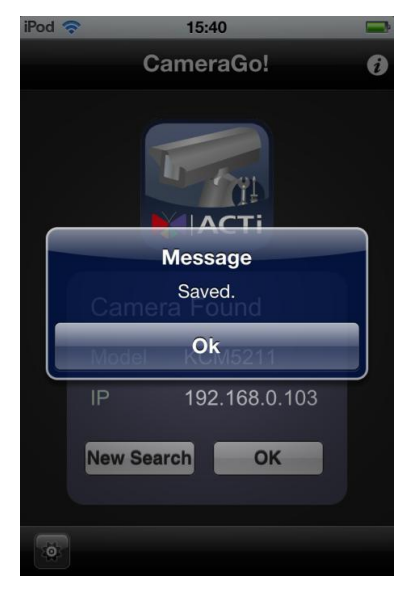

#### <span id="page-10-0"></span>**Connection or login failure**

There may exist connection or login failures. Upon opening CameraGo! app, it will attempt to find a camera. When it fails to find the camera, it will keep continuously attempting [\(Fig. 14\)](#page-10-1) until it succeeds or until the user closes the app. Login failure may occur when the preset account name or password is wrong [\(Fig. 15\)](#page-10-2).

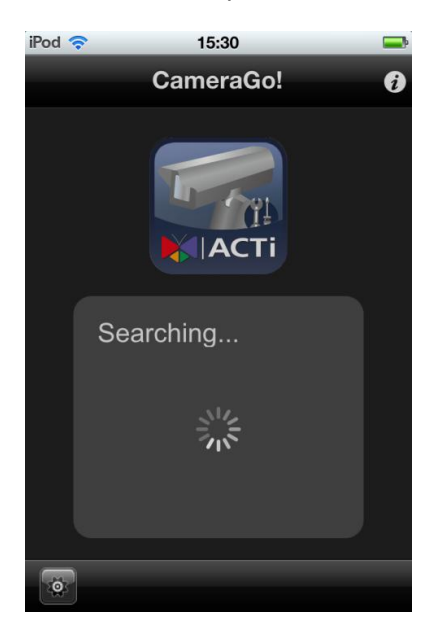

<span id="page-10-2"></span><span id="page-10-1"></span>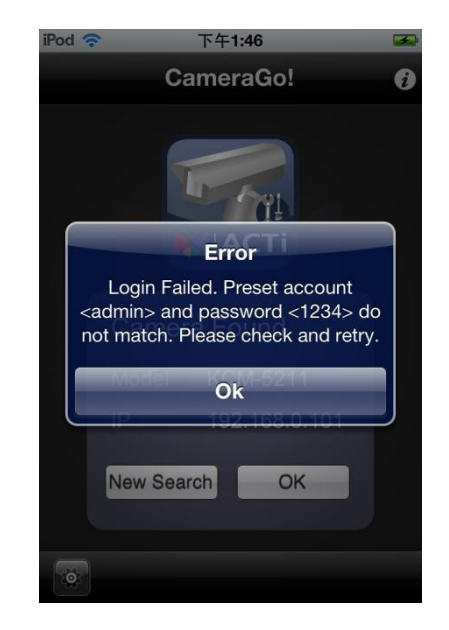

**Fig. 14 Cannot find the camera Fig. 15 Wrong name or password**

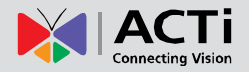

#### <span id="page-11-0"></span>**Unplugging the camera while CameraGo! is connected to Wi-Fi**

While CameraGo! is running, it is possible to unplug the camera anytime from PMON-1001 and plug in another camera. When that happens, CameraGo! will automatically show all available Wi-Fi connections and the user has to select the "Camera\_Helper" network to establish the connection with the new camera via PMON-1001.

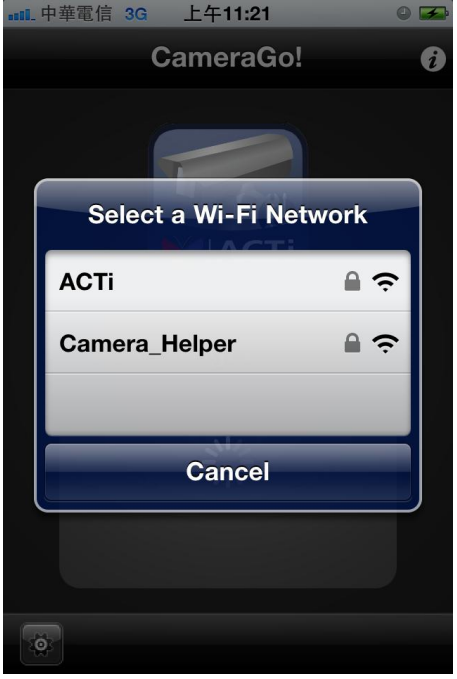

**Fig. 16 Re-select Wi-Fi network upon switching to next camera**

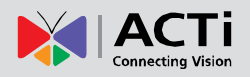

### <span id="page-12-0"></span>3.2 Live View

#### <span id="page-12-1"></span>**Launch the live view page**

It is possible to launch the Live View page by pressing the **"OK"** button. Regardless of the resolution of the video source it will be automatically re-scaled to fit to full width of screen of the mobile device.

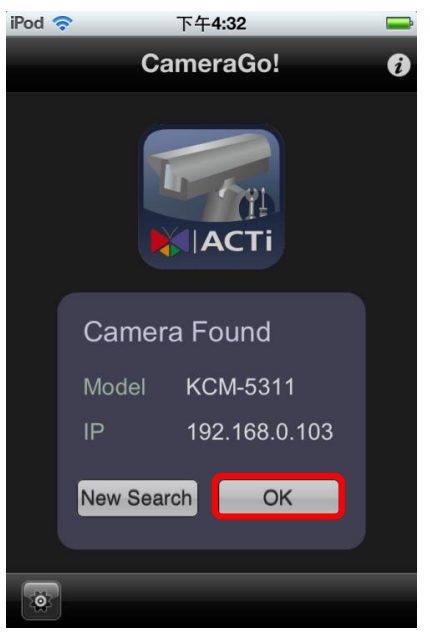

**Fig. 17 Open the live video by pressing "OK"**

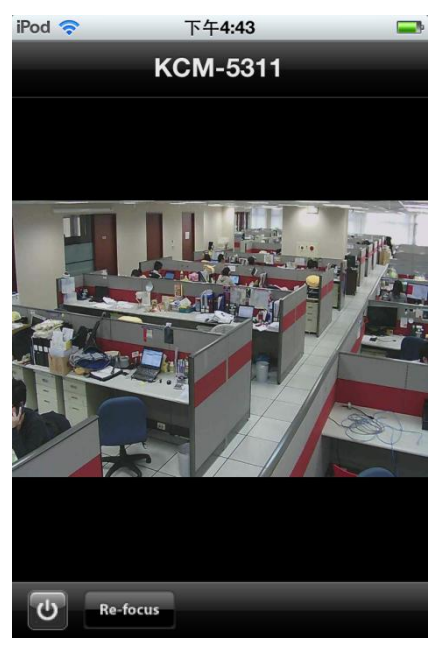

**Fig. 18 Successful live view (Portrait view)**

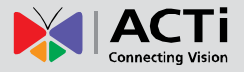

When rotating the mobile device by 90 degrees, the live view page will be automatically rotated and enlarged to best fit to the landscape screen.

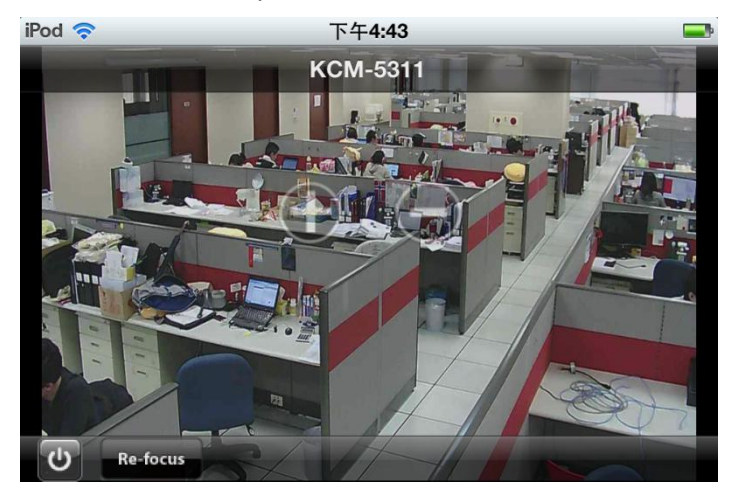

**Fig. 19 Rotate the live view (Landscape view)**

#### <span id="page-13-0"></span>**Re-focus the camera**

When an auto-focus camera is powered up, it will automatically adjust itself to best possible focus at that moment. When turning the camera's viewing direction to somewhere else, there may be a need for re-focusing of the camera due to new distances to the target object. Press the **"Re-Focus"** button and the focus will be adjusted instantly. "Re-Focus" button appears only when CameraGo! connects to the camera that has such capability.

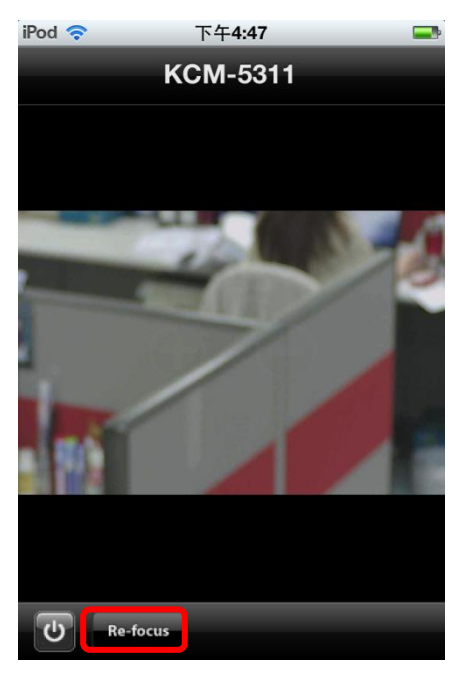

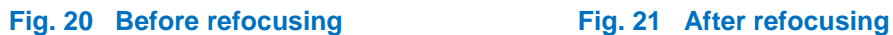

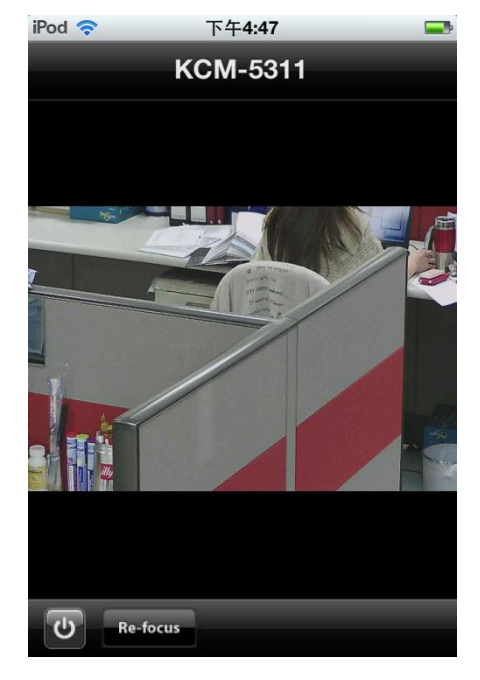

In case of manual focus cameras, simply adjust the focus ring of the lens manually while observing the result on CameraGo! live view page.

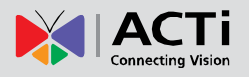

#### <span id="page-14-0"></span>**Optical zoom control**

If the camera has the optical zoom capability, then the zoom-in and zoom-out buttons will appear above the video display when tapping on the video area. **[+]** button zooms in, **[-]** button zooms out.

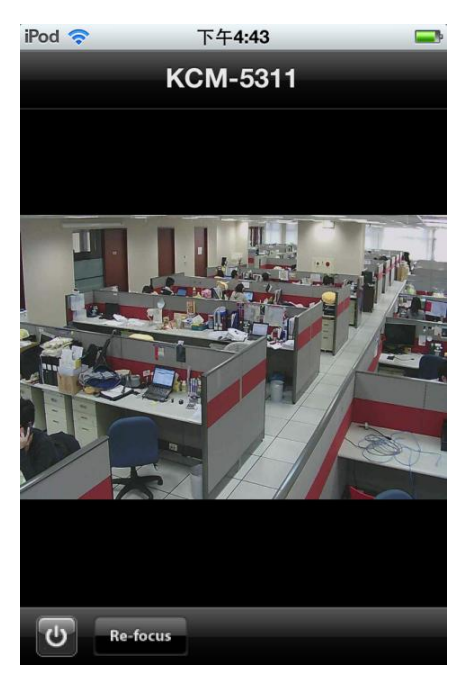

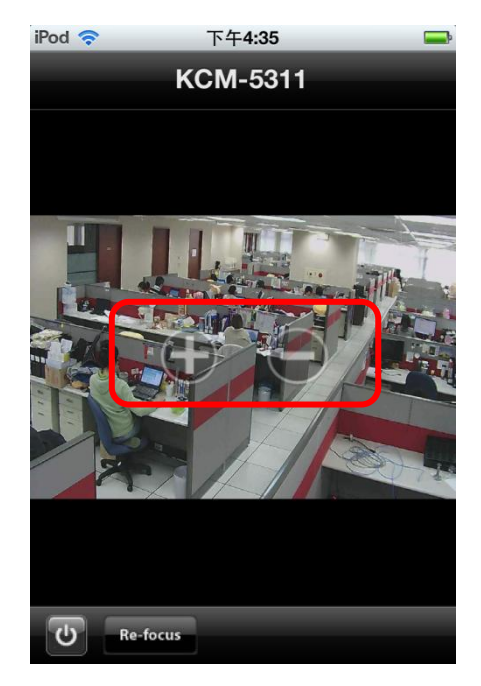

**Fig. 22 Tap on live view Fig. 23 The zoom buttons appear**

After zooming in or out, the camera will re-focus itself automatically.

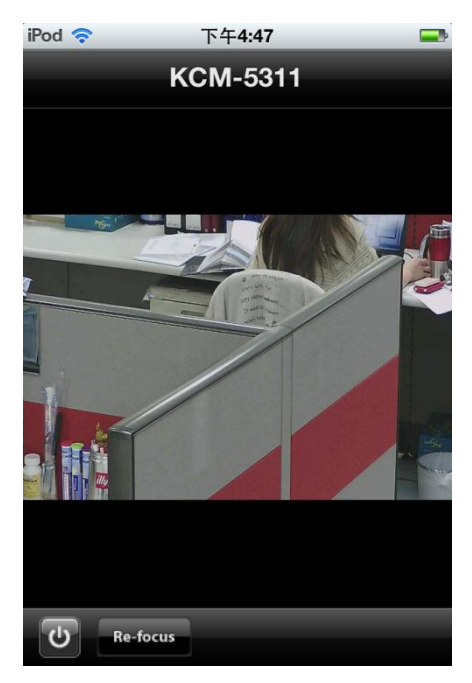

**Fig. 24 Zooming in**

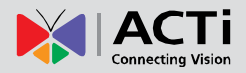

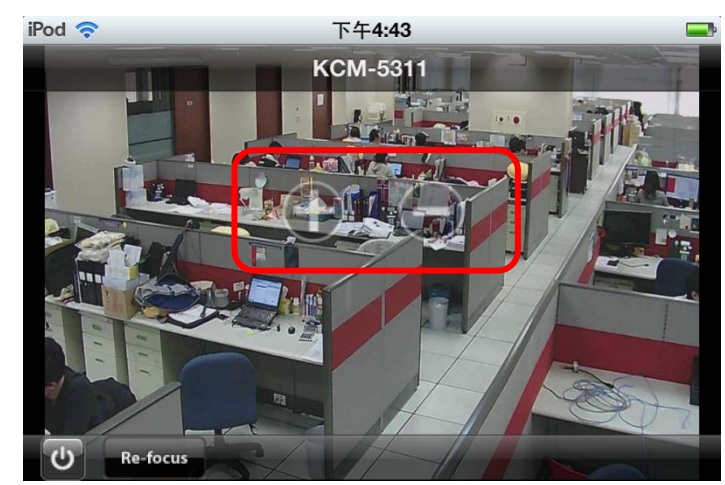

Those zoom buttons will also appear under rotated view.

**Fig. 25 Zoom control under rotated view (Landscape view)**

#### <span id="page-15-0"></span>**PTZ control**

If the camera has the pan, tilt and optical zoom capability, then CameraGo! will enable the 8-directional pan and tilt control function automatically. Simply by tapping on the video area, both Pan-Tilt and Zoom buttons would appear. By pressing any of the PTZ control buttons on the video display area it is possible to navigate the camera's viewing direction to desired location. The "**PT On/Off**" button below can turn the Pan-Tilt function off or on again.

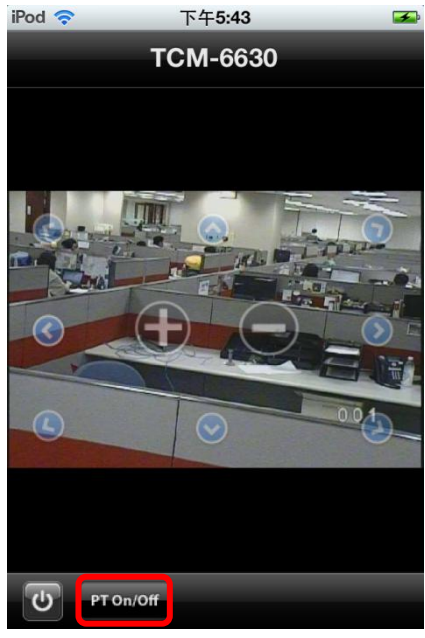

**Fig. 26 8-directional PTZ control**

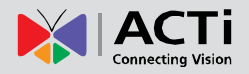

<span id="page-16-0"></span>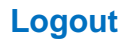

Press **button** to logout.

During logging out CameraGo! will restore the original settings of the camera that were used before connecting CameraGo!.

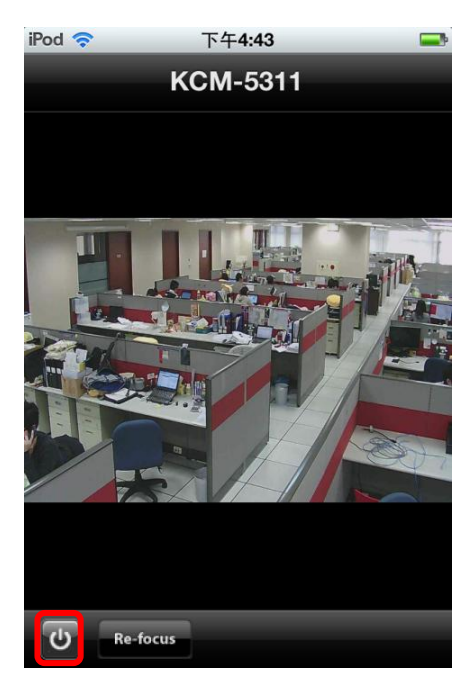

**Fig. 27 Logout button**